## **Case Manager Assignment in the SNAP Application**

1. Enter into the SNAP application wizard by clicking the pencil icon:

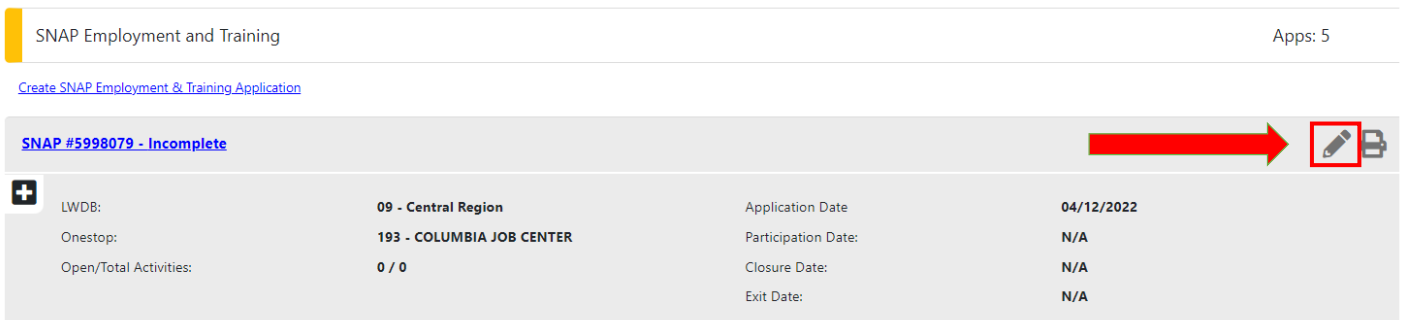

- 2. Complete the SNAP application, until you arrive at the "Eligibility Summary" tab.
	- a. If application is already completed; click directly on the "Eligibility Summary" link:

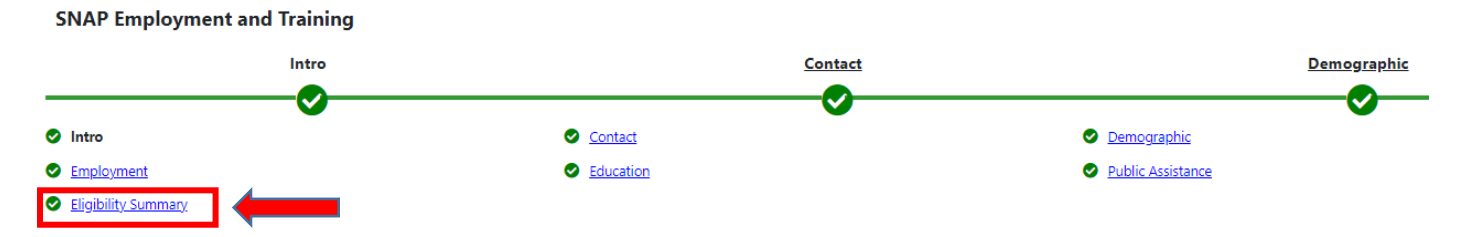

3. System will automatically assign you as the case manager on the Eligibility Summary Tab. You can change the case manager by clicking "Assign Case Manager." A Case Manager must be assigned to finish the SNAP application.

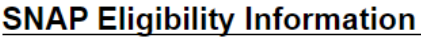

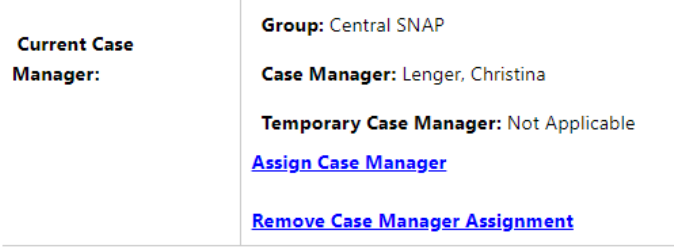

4. If you are not assigned to a case management group, you will receive an error message:

## **SNAP Eligibility Information**

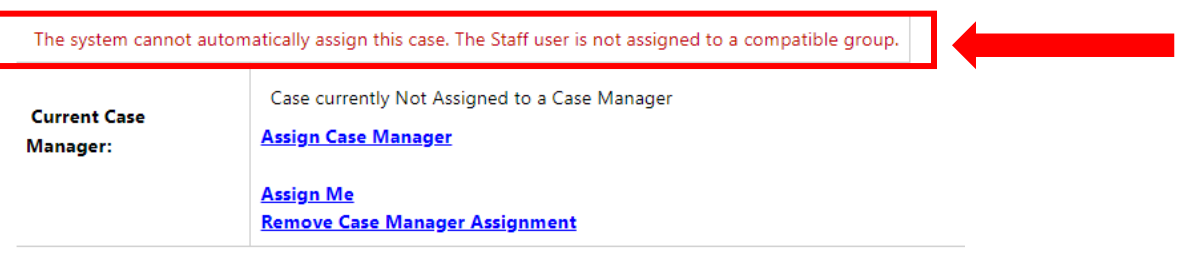

5. **Send an email to [SkillUP.Missouri@dss.mo.gov](mailto:SkillUP.Missouri@dss.mo.gov) requesting assignment to a case management group.**